**Dell™ NetVault™ Backup Plug-in for Hyper-V® 10.5** ユーザーズ・ガイド

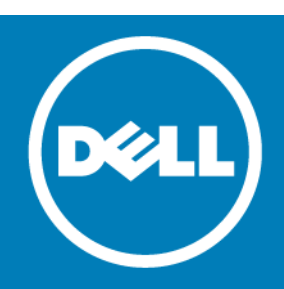

#### **Copyright© 2015 Dell Inc. All rights reserved.**

凡例

本製品は米国および国際的な著作権法および知的財産保護法によって保護されています。Dell™、Dell ロゴ、および NetVault は米国またはその他の司法管轄区域における Dell Inc. の商標です。Hyper-V、PowerShell、Windows、Windows Server、およ び Windows Vista は、米国および他国における Microsoft Corporation の登録商標です。Linux は、米国、他国、またはその両 方における Linus Torvalds の登録商標です。商標や商品名を有する事業体、またはそれらの商品を表すために、他の商標およ び商品名が本書で使用されている場合があります。Dell は、第三者の商標や商号の独占的所有権を否認いたします。本書に記 載されたその他のすべてのマークおよび名称は、各社の商標である可能性があります。

#### △ <mark>注意 : 注意アイコンは、指示に従わなかった場合に、ハードウェアの損傷やデータの損失につながる可能性があること</mark> を表しています。

警告 **:** 警告アイコンは、物的損害、人身傷害、または死亡事故につながるおそれがあることを示します。

重要、メモ、ヒント、モバイル、またはビデオ:情報アイコンは、サポート情報を表しています。

NetVault Backup Plug-in for Hyper-V ユーザーズ・ガイド 更新 - 2015 年 9 月 ソフトウェアのバージョン - 10.5<br>HYV-101-10.5-EN-02

# 目次

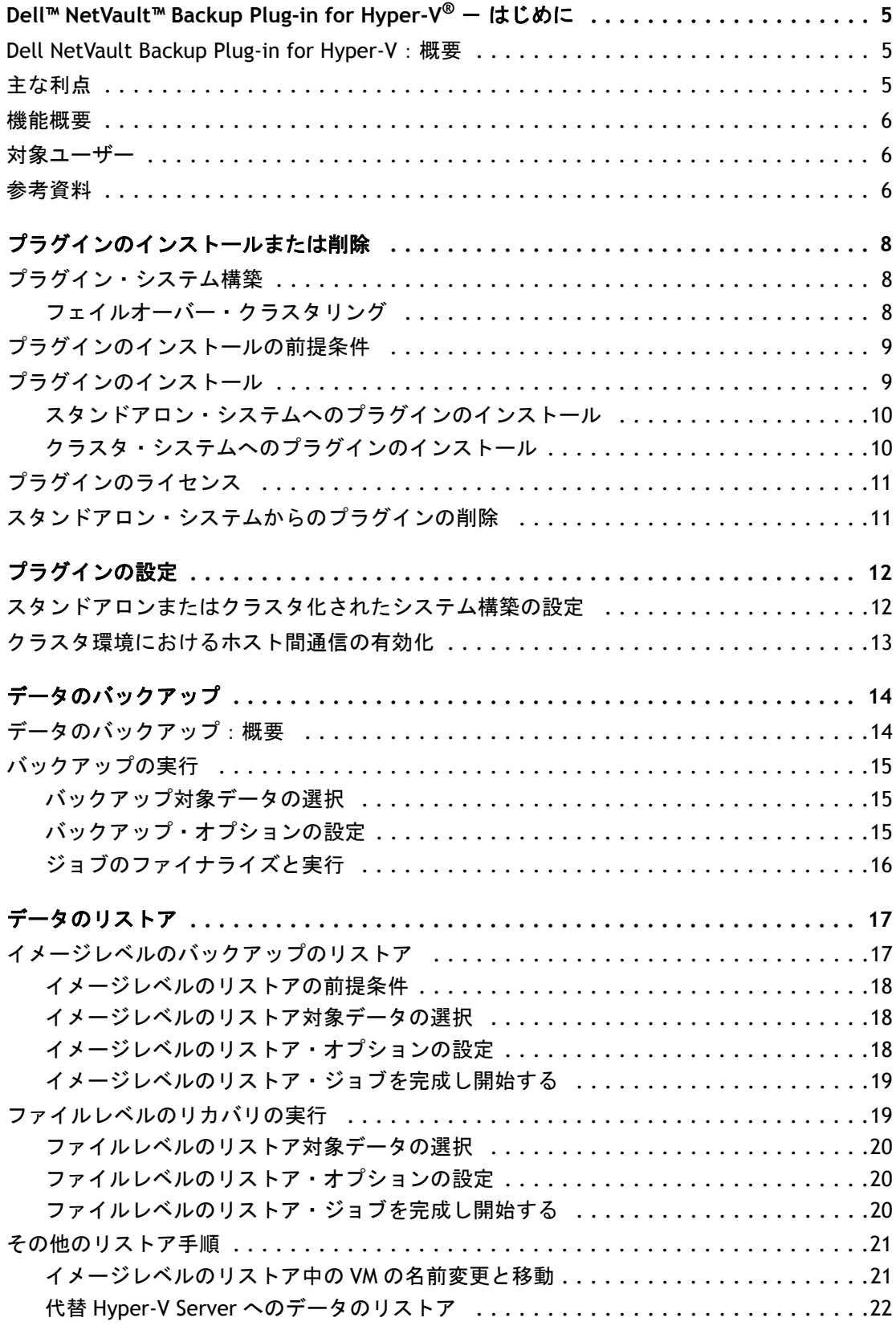

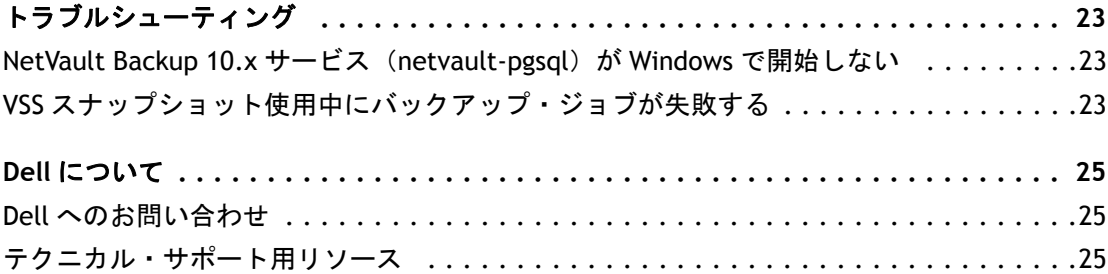

# <span id="page-4-0"></span>**Dell™ NetVault™ Backup Plug-in for Hyper-V®** - はじめに

- **•** [Dell NetVault Backup Plug-in for Hyper-V](#page-4-1):概要
- **•** [主な利点](#page-4-2)
- **•** [機能概要](#page-5-0)
- **•** [対象ユーザー](#page-5-1)
- **•** [参考資料](#page-5-2)

## <span id="page-4-1"></span>**Dell NetVault Backup Plug-in for Hyper-V**:概要

**Dell NetVault Backup**(**NetVault Backup**)**Plug-in for Hyper-V**(**Plug-in for Hyper-V**)では、Web ベースのユーザー・インターフェイス(WebUI)と自動化されたワークフロー・プロセスを使用し て、集中的な手段で仮想環境のバックアップおよびリストア・ポリシーを設定できます。本プラグイ ンを使用することにより、詳細なレベルの制御が可能になり、VM イメージ全体と個別ファイルをリ ストアできるため、ダウンタイムを最小限に抑えることができます。幅広いバックアップ・デバイス が統合されるため、データの保護およびオフサイトへの保存によって障害復旧およびビジネス継続性 の目標を満たすことができます。

## <span id="page-4-2"></span>主な利点

- **•** プラグイン構築による確実性の向上:Plug-in for Hyper-V は、多様なリカバリ・シナリオに柔軟に対応でき ます。本プラグインを使用してバックアップ・ポリシーを実装すると、障害発生時に必要となるリカバリ 作業をおろそかにすることなく、より重要なタスクに専念することができます。また、Plug-in for Hyper-V を使用すると、包括的で柔軟なバックアップ・ポリシーを作成することができます。これによりスクリプ トを作成する手間を省くことができるため、構文や人的な誤りによるリスクの増大を防ぎます。
- **•** 柔軟なバックアップおよびリカバリ・オプションによるリスクの軽減:Plug-in for Hyper-V は、ビジネス に不可欠な VM の簡略化されたバックアップおよびリカバリを可能にする強力なツールを管理者に提供し ます。VSS(Volume Shadow Copy Service)ベースのバックアップにより、VM とそのアプリケーション に関する簡略化された保護方法を提供します。フル・イメージレベル・バックアップにより、VM を障害 から保護し、テスト環境や障害復旧をサポートする柔軟性を提供します。個別ファイルのリカバリによ り、高速リストアを実現し、ストレージの利用率、サーバーへの負荷、およびネットワーク上で転送さ れるデータの量を抑えます。Plug-in for Hyper-V では、VM のイメージ全体あるいは個別ファイルをリス トアすることができます。
- **IT** 効率性の最大化:Plug-in for Hyper-V により、管理者はリカバリ・プロセスへの関与を最小化しつつ、 高速かつ信頼性の高いリカバリを提供することができます。本プラグインにより、比較的経験が浅い担 当者でもリストアを実行できるため、ダウンタイムを削減し、ビジネス継続性を高め、管理者が 24x7 体 制で待機する必要がなくなります。経験の浅い担当者はルーチン的な管理オプションも実行できるため、 Plug-in for Hyper-V の内部について習熟していなくても包括的なバックアップ・ポリシーを作成すること ができます。本プラグインでは、自動化されたワークフローを使用し、バックアップ定義やジョブ・ス ケジュールの実行などのタスクをポイントアンドクリックで実行できます。

**•** ビジネス継続性を確保:ビジネスに重要なアプリケーションのデータ保護計画においてオフサイト・ バックアップが重要な要素となる中で、本プラグインは幅広いバックアップ・デバイスと NetVault Backup との統合を有効に活用します。Plug-in for Hyper-V は、仮想化環境が保護され、障害復旧に備え てオフサイトに保存されているという安心感を提供します。

## <span id="page-5-0"></span>機能概要

- **•** Hyper-V® クラスタリング
- **•** VSS ベースの VM バックアップ
- **•** イメージレベルのバックアップとリストア用の単一プラグイン
- **•** イメージレベルのバックアップからのファイルレベルのリストア。次のタイプのパーティションとファ イル・システムがサポートされています。
	- **•** マスター・ブート・レコード(MBR)
	- **•** GUID パーティション・テーブル(GPT)
	- Windows Server<sup>®</sup> New Technology File System (NTFS)
	- **•** 拡張ファイル・システム:EXT2、EXT3、EXT4
	- **•** Linux ベース・システム上の LVM(Logical Volume Manager)および Windows ベース・システム上 の LDM (Logical Disk Manager) が、シングルまたは複数システムにまたがったディスクとして管 理するボリューム
- **•** サーバー・メッセージ・ブロック(SMB)ファイル・サーバー上に存在する VM のフル・サポート
- **•** NetVault Backup 仮想クライアントのサポート
- **•** VM イメージ全体または個別ファイルのリストア
- **•** イメージレベルのリカバリ中の VM の名前変更

## <span id="page-5-1"></span>対象ユーザー

本ガイドは VM のバックアップおよびリカバリを担当するユーザーを対象としています。Windows Server® の管理と Plug-in for Hyper-V が実行されるオペレーティング・システム(OS)に習熟してい ることを前提としています。VM についての高度な知識があれば、効率的なバックアップおよびリス トア戦略の定義に役立ちます。

## <span id="page-5-2"></span>参考資料

Dell は、本プラグインの設定時および使用中に以下のドキュメンテーションをすぐに利用できるよう 準備しておくことをお勧めします。

- **Microsoft® Hyper-V®: Backing Up and Restoring Virtual Machines**(英語のみ)[:](http://msdn.microsoft.com/en-us/library/dd405549(VS.85).aspx) [http://msdn.microsoft.com/en-us/library/dd405549\(VS.85\).aspx](http://msdn.microsoft.com/en-us/library/dd405549(VS.85).aspx)
- **NetVault Backup** ドキュメンテーション
	- **•** 『Dell NetVault Backup インストレーション・ガイド』:このガイドでは、NetVault Backup サー バーおよびクライアント・ソフトウェアのインストール方法について詳しく説明しています。
	- **•** 『**Dell NetVault Backup** アドミニストレーターズ・ガイド』:このガイドでは、NetVault Backup の 使用方法と、すべてのプラグインで共通の機能について詳説します。

**•** 『Dell NetVault Backup CLI リファレンス・ガイド』:このガイドでは、NetVault Backup のコマン ドライン・ユーティリティについて説明しています。

これらのガイドは、<http://support.software.dell.com/ja-jp> からダウンロードできます。

重要 **:** NetVault Backup は 10.0.0 から、NetVault Backup システムとインストールされているプラグインを 設定、管理、監視するための、WebUI を提供しています。このバージョンのプラグインのユーザーズ・ガ イドに記載されている手順は、この新しい WebUI の使用を前提にしています。NetVault Backup コンソー ル (NetVault Backup 9.x で使用できるユーザー・インターフェイス)による手順について詳しくは、古い バージョンのプラグインのドキュメントを参照してください。

# <span id="page-7-0"></span>プラグインのインストールまたは削除

**2**

- **•** [プラグイン・システム構築](#page-7-1)
- **•** [プラグインのインストールの前提条件](#page-8-0)
- **•** [スタンドアロン・システムへのプラグインのインストール](#page-9-0)
- **•** [プラグインのライセンス](#page-10-0)
- **•** [スタンドアロン・システムからのプラグインの削除](#page-10-1)

# <span id="page-7-1"></span>プラグイン・システム構築

Plug-in for Hyper-V が Hyper-V® Server にインストールされているため、スタンドアロン環境、クラ スタ(高可用性)環境、SMB 環境でプラグイン・システムを構築する手順はほぼ同一です。Hyper-V Server は、VM をホストする物理マシンです。本プラグインは、保護対象となる各 VM にはインス トールされません。

#### 図 **1.** システム構築の概要

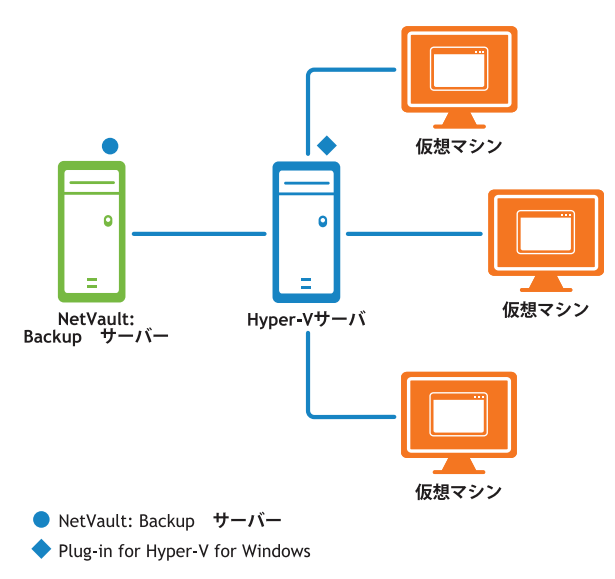

## <span id="page-7-2"></span>フェイルオーバー・クラスタリング

Plug-in for Hyper-V は、フェイルオーバー・クラスタの FQDN (Fully Qualified Domain Name:完全 修飾ドメイン名)または IP アドレスを使用して、Hyper-V® Cluster を管理している現在のノードを 特定し、それをバックアップ・ジョブの対象とします。

仮想クライアントの使用は、プラグイン固有のものではありません。詳しくは、『Dell NetVault Backup アドミニストレーターズ・ガイド』を参照してください。以下のガイドラインに注意する必 要があります。

- **•** 必ず『Dell NetVault Backup アドミニストレーターズ・ガイド』の情報に基づいて、プラグインの管理が 仮想クライアントを使用して実施されるようにしてください。クラスタまたはクライアント管理を実行 するときに、仮想クライアントの一員である物理ノードを使用しないでください。クラスタに属さない ローカル VM のバックアップ・ジョブを設定するときは、物理ノードを使用してください。
- **•** 仮想クライアントに属するすべてのノードへのインストールでプラグインを利用できるようにするには、 **.npk** インストール・ファイルを NetVault Backup サーバーにコピーする必要があります。ファイルのコ ピー先のパスは、**<NetVaultBackupHome>\packages\standard** です。
- **•** 後からプラグインをアップグレードまたは更新するには、以下を実行する必要があります。
	- **•** 前述の場所から、既存の .npk ファイルを削除します。
	- **•** 前述の場所に、.npk インストール・ファイルをコピーします。
	- **•** 以前のバージョンのプラグインで作成された仮想クライアントを削除します。
	- **•** アップグレードされたプラグインを使用して新しい仮想クライアントを作成します。元の仮想ク ライアントの名前を新しい仮想クライアントに割り当てます。名前を変更すると、元の仮想クラ イアントで定義されたバックアップ・ジョブを実行できなくなります。
- **•** 以下のいずれも実行しないでください。
	- **•** [クライアント管理]オプションを使用して、仮想クライアントに属するクライアントからプラグ インを削除しないでください。
	- **•** [クライアント管理]オプションを使用して、プラグインを再インストールしないでください。

# <span id="page-8-0"></span>プラグインのインストールの前提条件

Plug-in for Hyper-V のインストールの前に、Hyper-V® Server として指定されたマシンで以下の前提 条件が満たされていることを確認します。

**• Windows PowerShell®** をインストールして実行ポリシーを設定する:プラグインを使用する前に、 Hyper-V Server 上に PowerShell 3.0 以降をインストールし、ローカル・マシンの実行ポリシーを RemoteSigned に設定する必要があります。Windows Server® 2008 R2 にデフォルトで含まれているのは、 PowerShell 2.0 であるため、3.0 以降に更新する必要があります。Windows Server 2012 と 2012 R2 には、 それぞれ 3.0 と 4.0 が含まれています。

PowerShell をインストールしたら、PowerShell コマンド・プロンプトから以下のコマンドを実行します。 Set-ExecutionPolicy RemoteSigned

- **•** 統合サービスをインストールする:Hyper-V Server から VM 上に統合サービスをインストールする必要が あります。Windows ベースの VM には、デフォルトで統合サービスがインストールされています。
- **NetVault Backup** サーバーおよびクライアント・ソフトウェアをインストールする:Hyper-V Server 上に は、少なくとも NetVault Backup クライアント・ソフトウェアがインストールされている必要がありま す。NetVault Backup クライアント・ソフトウェアのインストール、および異機種混在クライアントとし て Hyper-V Server を追加する方法について詳しくは、『Dell NetVault Backup インストレーション・ガイ ド』を参照してください。

# <span id="page-8-1"></span>プラグインのインストール

インストール・プロセスは、プラグインをスタンドアロン環境とクラスタ環境のどちらにシステム構 築するかに応じて異なります。

- **•** [スタンドアロン・システムへのプラグインのインストール](#page-9-0)
- **•** [クラスタ・システムへのプラグインのインストール](#page-9-1)

### <span id="page-9-0"></span>スタンドアロン・システムへのプラグインのインストール

- 1 [**NetVault** 設定ウィザード]または[クライアント管理]ページにアクセスします。
	- 選択されたクライアントがすべて同じタイプの場合、設定ウィザードを使用して複数のクライアン  $\Omega$ トに同時にプラグインをインストールできます。複数のクライアントを選択する場合、プラグイン のバイナリ・ファイルがターゲット・クライアントの OS とプラットフォームと互換性があること を確認する必要があります。[クライアント管理]ページでは、プラグインをインストールするク ライアントを 1 つのみ選択できます。
		- **•** [**NetVault** 設定ウィザード]ページにアクセスするには:
			- a [ナビゲーション]パネルで、[ガイド付き設定]をクリックします。
			- b [NetVault 設定ウィザード]ページで、[プラグインのインストール]をクリックします。
			- c 次のページで、利用可能なクライアントを選択します。
		- **•** [クライアント管理]ページにアクセスするには:
			- a [ナビゲーション]パネルで、[クライアント管理]をクリックします。
			- b [クライアント管理]ページで、Hyper-V® Server があるマシンを選択して、[管理]をク リックします。
			- c [クライアント表示] ページで、[プラグインのインストール]ボタン(+) をクリックし ます。
- 2 [プラグイン・ファイルの選択]をクリックして、プラグイン用の **.npk** インストール・ファイルの場所 (インストール用 CD または Web サイトからファイルをダウンロードして保存したディレクトリなど)に 移動します。

インストール CD では、このソフトウェアのディレクトリ・パスは OS によって異なります。

- 3 ファイル **hv-x-x-x-x.npk**(ここで、**xxxx** は、バージョン番号を示します)を選択し、[開く]をクリッ クします。
- 4 インストールを開始するには、[プラグインのインストール]をクリックします。 プラグインが正常にインストールされると、メッセージが表示されます。

### <span id="page-9-1"></span>クラスタ・システムへのプラグインのインストール

クラスタ環境でのプラグインのインストールでは、NetVault Backup サーバーに仮想クライアントを作 成します。仮想クライアントとは、クラスタ内のノードのグループです。このグループは、NetVault Backup サーバーからは、クラスタ化された VM をバックアップするために作成される、 **1** つのクライアントとして認識されます。仮想クライアントの作成プロセスでは、プラグインが NetVault Backup サーバーからクラスタ内の選択したノードに転送され、そこにインストールされます。

#### 仮想クライアントの作成

仮想クライアント作成プロセスは、本プラグイン固有のものではありません。この手順について詳し くは、『Dell NetVault Backup アドミニストレーターズ・ガイド』を参照してください。ただし、仮想 クライアント作成プロセス中は、以下の点を考慮する必要があります。

仮想クライアントに名前を付ける:Dell では、Hyper-V® Cluster に割り当てられたクラスタのネット ワーク名(つまり FQDN)を、NetVault Backup 仮想クライアント名として使用することを強くお勧 めします。NetVault Backup では、仮想クライアントを参照するときに、クラスタ・アプリケーショ ンを管理しているノードが特定され、その Hyper-V Server が、たとえば[**NetVault Backup** 選択] ページに表示されます。仮想クライアント名として Hyper-V Server ネットワーク名と同じ名前を設 定しておけば、作成された仮想クライアントに対応する Hyper-V Server を識別できます。

# <span id="page-10-0"></span>プラグインのライセンス

本プラグインでは、クラスタ環境およびスタンドアロン環境で別個のライセンス・キーが必要です。 クラスタ環境の場合、ライセンスを NetVault Backup サーバーの物理クライアントに適用する必要が あります。スタンドアロン保護に同じ物理クライアントを使用する場合は、別個のスタンドアロン・ ライセンスを同じクライアントに適用する必要があります。ライセンス・キーの入手などの手続きに ついて詳しくは、『Dell NetVault Backup インストレーション・ガイド』を参照してください。

## <span id="page-10-1"></span>スタンドアロン・システムからのプラグイン の削除

クラスタ環境での Plug-in for Hyper-V の削除について詳しくは、『Dell NetVault Backup アドミニス トレーターズ・ガイド』で該当するトピックを参照してください。

- 1 [ナビゲーション]パネルで、[クライアント管理]をクリックします。
- 2 [クライアント管理]ページで、利用可能なクライアントを選択して、[管理]をクリックします。
- 3 [クライアント表示]ページの[**Installed Software**]テーブルで、[**Plug-in for Hyper-V**]を選択して [Remove Plugin]ボタン( -)をクリックします。
- 4 [確認]ダイアログ・ボックスで、[削除]をクリックします。

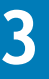

# プラグインの設定

- <span id="page-11-0"></span>**•** [スタンドアロンまたはクラスタ化されたシステム構築の設定](#page-11-1)
- <span id="page-11-2"></span>**•** [クラスタ環境におけるホスト間通信の有効化](#page-12-0)

## <span id="page-11-1"></span>スタンドアロンまたはクラスタ化されたシス テム構築の設定

本プラグインを使用してバックアップおよびリストアを開始する前に、作業ディレクトリを設定する 必要があります。バックアップ中、プラグインはマウント・フォルダとしてこのディレクトリを使用 して、スナップショットをロードします。仮想クライアントのディレクトリを設定すると、設定した ディレクトリは、その仮想クライアントが管理するすべてのクライアントに適用されます。さらに、 この作業ディレクトリには、イメージレベルのリストアおよびリカバリ中にリストアされたすべての ファイルが格納されます。このパスは、プラグインがインストールされている Hyper-V® Server の ディレクトリです。

Windows Server<sup>®</sup> 2012 または 2012 R2 環境を使用している場合は、追加オプションの [クラスタが 管理している **VM** の表示]が **Plug-in for Hyper-V** タブに表示されることがあります。ホストが Hyper-V Cluster に属している場合は、このオプションを物理マシンでのみ利用できます。

- 1 [ナビゲーション]パネルで、[バックアップ ジョブ作成]をクリックして、次に[セレクション]リス トの隣りにある [新規作成] をクリックします。
- 2 セレクション・ツリー内で適切なクライアント・ノードを開き、[**Plug-in for Hyper-V**]を選択します。
- 3 [アクション]リストから、[設定]を選択します。
- 4 デフォルトの **C:\HyperV\_APM\_Working\_Dir** を使用できない場合は、**Plug-in for Hyper-V** タブで、 作業ディレクトリのパスを変更します。

バックアップおよびリストア中に中間データを一時的に保存するパスを指定します。指定したディレク トリが存在することと、リストアする最大の VM のコンテンツを収めるのに十分な空き容量があることを 確認します。本プラグインは、パスが存在するかどうかや、仮想ディスク・イメージの格納に十分な空 き容量があるかどうかの確認は行いません。

- 5 [クラスタが管理している **VM** の表示]オプションが表示されている場合は、ホストが仮想クライアント に管理されていない場合に限り、そのオプションを選択します。
	- 重要 **:** Dell は、仮想クライアントを使用してクラスタ・ホストを管理することと、このオプション を有効にしないことをお勧めします。
- 6 仮想クライアントを設定する場合は、[クラスタ管理]タブをクリックして、以下の情報を入力します。
	- **•** [クラスタのドメイン]:クラスタの Windows® ドメインを入力します。
	- **•** [ユーザー名]:クラスタと Hyper-V® を管理するのに必要な権限を持つアカウント(つまり、ドメ イン管理者アカウント)の名前を入力します。
	- **•** [パスワード]:上のフィールドで指定したユーザーに関連付けられているパスワードを入力します。
- 7 設定を保存するには、[**OK**]をクリックします。

# <span id="page-12-0"></span>クラスタ環境におけるホスト間通信の有効化

NetVault Backup 仮想クライアントをインストールして設定したら、仮想クライアントでクラスタに 含まれるすべてのホストを管理できることと、各ホストがそのクラスタに含まれる他のホストにアク セスできることを確認する必要があります。

- ヒント **:** クラスタに多数のホストが含まれている場合、以下のすべてのコマンドを含むスクリプト・ファ イルを作成できます。そのスクリプトを各ホストで実行します。
	- 1 クラスタに含まれている最初のホストのコマンド・プロンプトから、以下を入力します。

cd **<NetVaultBackupInstallDirectory>**\util

デフォルトのインストール・ディレクトリは、**C:\Program Files (x86)\Dell\NetVault Backup\util** また は、**C:\Program Files** の下の対応するディレクトリです。

2 仮想クライアントに追加された各ホストに対して、以下を入力します。

nvclientaccess -client **<clientName>** -password **<clientPassword>**

<clientName>は、次に仮想クライアントに追加したホストの名前で、<clientPassword>は、クラ イアントを NetVault Backup サーバーに追加したときに指定したパスワードです。

たとえばホストが 3 つある場合、<clientName> に **Host2** を指定して、Host1 上で nvclientaccess -client <clientName> password <clientPassword> を実行します。次に、<clientName> に Host3 に指定して、再度 Host1 上で nvclientaccess -client <clientName> password <clientPassword> を実行します。

3 クラスタに含まれるすべてのホストに対して、これらの手順を繰り返します。

# データのバックアップ

- <span id="page-13-0"></span>**•** [データのバックアップ:概要](#page-13-1)
- **•** [バックアップの実行](#page-14-0)

## <span id="page-13-1"></span>データのバックアップ:概要

Plug-in for Hyper-V は、イメージレベルのバックアップとリストアをサポートします。イメージレベ ルのバックアップには、特定の VM に関連するすべてのディスクおよび設定ファイルが含まれるた め、VM 全体のリストアが可能になります。このバックアップ・タイプは、ハードウェアに障害が発 生した場合や、VM のディスク・ファイルを削除した場合に使用可能です。ファイルレベル・イン デックス作成機能を使用すると、ファイルレベル・インデックス作成を有効化してイメージをバック アップし、ファイルレベルのリストアを実行できます。次のセクションで説明するように、VSS に対 応していない VM で使用すると、ネットワーク接続の問題が発生します。

#### 重要な注意事項

- **•** 同一 VM 上で、複数のイメージレベルのバックアップを同時にスケジュールしないでください。同一 VM でこれらのバックアップ・タイプを同時に実行すると、いずれかのジョブが失敗するおそれがあります。 これは、プラグインで取得できるスナップショットが、1 台の VM につき一度に 1 つだけであるためです。
- **•** Hyper-V® Server または Cluster がメンテナンス・モードに入っていたり、アクセスできない場合、バッ クアップは実行できません。
- **•** Plug-in for Hyper-V は、VM 上に配置されたデータベースのバックアップをサポートし、これによりデー タベースは常に整合の取れた状態に保たれます。SQL Server や Oracle 用の VSS Writer などのサードパー ティ製品は、データをプラグインに提供する前に、データ整合性処理をサポートしている必要がありま す。本プラグインは、整合性が取れていないスナップショットのエラー (VSS\_E\_WRITERERROR\_INCONSISTENTSNAPSHOT)が発生した場合も、この情報をデバッグ・トレースに 記録してバックアップ・プロセスを続行します。
- **•** 本プラグインは、バックアップ・ホストにインストールされている VSS ハードウェア・プロバイダーを 使用します。プロバイダー関連のエラーが発生すると、本プラグインは、適切なソフトウェア・プロバ イダーを使用してバックアップを完了しようとします。
- **•** 以下の VM では、オンラインによるイメージレベルのバックアップは完全にはサポートされていません。
	- VSS に対応していない VM (Linux<sup>®</sup> など)
	- **•** Windows Server 2008 R2 でホストされている Windows Server 2012 VM

これらの VM は、バックアップ中に保存状態になり処理を中断します。VM は、スナップショットが取得 された後に処理を再開します。

## <span id="page-14-0"></span>バックアップの実行

インデックス作成の有無に関わらず、イメージレベルのバックアップを実行するには、以下のセク ションで説明する手順に従います。

- **•** [バックアップ対象データの選択](#page-14-1)
- **•** [バックアップ・オプションの設定](#page-14-2)
- **•** [ジョブのファイナライズと実行](#page-15-0)

#### <span id="page-14-1"></span>バックアップ対象データの選択

バックアップ・ジョブを作成するには、セット(バックアップ・セレクション・セット、バックアッ プ・オプション・セット、スケジュール・セット、ターゲット・セット、および詳細設定セット)を 使用する必要があります。

- ヒント **:** 既存のセットを使用するには、[バックアップ ジョブ作成]をクリックして、[セレクション]リ ストからセットを選択します。
	- 1 [ナビゲーション]パネルで、[バックアップ・ジョブ作成]をクリックします。

[ガイド付き設定]リンクからウィザードを開始することもできます。[ナビゲーション]パネルで、 [ガイド付き設定]をクリックします。[**NetVault** 設定ウィザード]ページで、[バックアップ・ジョブ作 成1 をクリックします。

2 「ジョブ名】に、ジョブの名前を指定します。

ジョブの進捗状況の監視やデータのリストア時にジョブを識別しやすくするため、分かりやすい名前を 割り当てます。ジョブ名には英数字と英数字以外の文字を使用できますが、非ラテン語系の文字を含め ることはできません。Windows® の場合、長さ制限はありません。ただし、40 文字以内にすることをお 勧めします。

- 3 [セレクション]リストの隣りにある、[新規作成]をクリックします。
- 4 [**NetVault Backup** 選択]ページのプラグインのリストで、[**Hyper-V Plugin**]を開き、**localhost** または **<clusterName>** ノードを展開して VM のリストを表示します。
- 5 **localhost** または **<clusterName>** ノードを選択し、バックアップ時に存在したすべての VM を含めるか、 個別 VM を選択し特定の VM セットをバックアップします。
	- 重要 **:** 最後のバックアップ以降に新しい VM が Hyper-V® Server に追加されても、VM が緑のチェッ クマーク付きで選択されている場合、その VM だけがバックアップに含まれます。
- 6 セットを保存するには「保存】をクリックして、[新規セットの作成]ダイアログ・ボックスに名前を入 カし、[保存]をクリックします。

名前には英数字と英数字以外の文字を使用できますが、非ラテン語系の文字を含めることはできません。 Windows® の場合、長さ制限はありません。ただし、すべてのプラットフォームで、40 文字以内にする ことをお勧めします。

### <span id="page-14-2"></span>バックアップ・オプションの設定

次の手順には、バックアップ・オプション・セットの作成または既存のセットの選択が含まれていま す。[パラレル・ストリームの最大数]と[ファイル・レベルのリカバリでインデックス作成を有効化] の 2 つのオプションを利用できます。

**•** [パラレル・ストリームの最大数]のデフォルト値は、Windows Server® 2012 および 2012 R2 の場合は **4**、Windows Server 2008 R2 の場合は **1** です。お使いの環境で Windows Server 2012 または 2012 R2 が使 用されている場合は、設定値を 32 まで増やすことができます。

**•** [ファイル・レベルのリカバリでインデックス作成を有効化]オプションは、デフォルトでは無効になっ ています。インデックス作成により、VM のイメージレベルのバックアップからファイルやディレクトリ を個別にリストアすることができます。

ファイルレベル・インデックス作成機能は、以下のシステムを使用する VM で利用できます。

- **•** Windows®:NTFS
- **•** 拡張ファイル・システム:EXT2、EXT3、EXT4

ファイルレベル・インデックス作成は、バックアップ・サイズに影響を与えることはありませんが、 バックアップ・インデックス・サイズとバックアップにかかる合計時間は増加します。ファイルレベル・ インデックス作成の実行にかかる時間は、ファイル数、ボリューム上のファイルの断片化率、ネット ワーク・トラフィック、および Hyper-V Server にかかる負荷などのさまざまな要因により異なります。

本プラグインは、Linux ベース・システム上の LVM (Logical Volume Manager) および Windows ベース・ システム上の LDM (Logical Disk Manager)が管理するボリュームを、シングルまたは複数システムにま たがったディスクとしてサポートしますが、Windows Server 2012 ReFS(Resilient File System)、ストラ イプ・ディスク、またはストレージ・スペースはサポートしません。

- ヒント **:** 既存のセットを使用するには、[プラグイン・オプション]リストで、使用するセットを選択します。
	- 1 [プラグインオプション] リストの隣りにある、[新規作成] をクリックします。
	- 2 [最大パラレル・ストリーム数]ボックスに、該当する数を入力します。

お使いの環境で Windows 2012 または 2012 R2 が使用されている場合は、ロード・バランシングまたはパ フォーマンス、あるいはその両方を向上させるために、最大 32 の数を入力できます。ただし、テープ・ ドライブを使用する場合、選択したパラレル・バックアップ・ストリーム数が、使用可能なドライブ数 を超えないよう注意してください。

- 3 ファイル・レベルでのリストアを実行する場合は、[ファイル・レベルのリカバリでインデックス作成を 有効化]オプションを選択します。
- 4 [保存]をクリックして、[新規セットの作成]ダイアログ・ボックスにセットの名前を入力し、[保存] をクリックします。

名前には英数字と英数字以外の文字を使用できますが、非ラテン語系の文字を含めることはできません。 Windows® の場合は長さ制限はありませんが、40 文字以内に収めることをお勧めします。

### <span id="page-15-0"></span>ジョブのファイナライズと実行

- 1 [スケジュール]、[ターゲット・ストレージ]、および[詳細設定]リストを使って、その他の必要なオ プションを設定します。
- 2 [保存]または [保存 & 実行]の、どちらか適切な方をクリックします。
	- ヒント **:** すでに作成、保存しているジョブを実行するには、[ナビゲーション]パネルで[ジョブ ┃ **定義管理**】を選択し、目的のジョブを選択して、[今す**ぐ実行**] をクリックします。

[ジョブ・ステータス]ページで進捗状況を監視したり、[ログ参照]ページでログを表示したりできま す。詳しくは、『Dell NetVault Backup アドミニストレーターズ・ガイド』を参照してください。

# データのリストア

- <span id="page-16-0"></span>**•** [イメージレベルのバックアップのリストア](#page-16-1)
- **•** [ファイルレベルのリカバリの実行](#page-18-1)
- **•** [その他のリストア手順](#page-20-0)

# <span id="page-16-1"></span>イメージレベルのバックアップのリストア

イメージレベルのリストアを実行する場合、VM 階層全体を Hyper-V® Server 上の作業ディレクトリ にリストアできます。イメージレベルのリカバリも実行できます。これは、VM 全体をリストアし、 Hyper-V Manager にその VM の新規バージョンを設定するものです。

- **•** イメージレベルのバックアップをリストアする:イメージレベルのリストアでは、以下を含む VM の階層 全体がリストアされます。
	- **•** 仮想ディスク
	- **•** 設定ファイル

[スタンドアロンまたはクラスタ化されたシステム構築の設定で](#page-11-2)説明しているように、これらのファイル は、設定中に指定された VM に関連した作業ディレクトリ内にリストアされます。

リストアしたファイルおよびディレクトリ階層を使用して、Hyper-V Server にリカバリできます。

- 重要 **:** 指定した VM 用のすべてのファイルは、設定済み作業ディレクトリの直下にあるリストア・ ディレクトリにリストアされます。VM の階層がリストアされ、バックアップ済み VM を元々ホスト していたドライブ文字がルートとして使用されます。この方法は、手動によるリカバリ操作がコ ピー・ユーティリティを使用して実行することを目的としているため、ルート・ディレクトリのド ライブ文字が使用されます。
- **•** イメージレベルのバックアップをリカバリする:イメージレベルのリカバリでは VM 全体をリストアし、 Hyper-V Manager にその VM を登録します。イメージレベルのリカバリは、イメージレベルのリストアと 似ていますが、リストア済みイメージの自動取得と、同イメージをサービスに戻す手順が含まれます。
- 重要 **:** イメージレベルのリストアおよびリカバリ・プロセスを使用してバックアップが作成、取得される と、プラグインにより、Hyper-V チェックポイントが平坦化されます。たとえば、VM が実行している 2 つ のチェックポイント・ファイルがあるベース・ディスクをバックアップすると、VM は 1 つのベース・ディ スクのみを使用してリストアされますが、チェックポイント・ファイルの内容はすべて含まれます。

このプロセスでは、以下のセクションで説明する手順を実行します。

- **•** [イメージレベルのリストアの前提条件](#page-17-0)
- **•** [イメージレベルのリストア対象データの選択](#page-17-1)
- **•** [イメージレベルのリストア・オプションの設定](#page-17-2)
- **•** [イメージレベルのリストア・ジョブを完成し開始する](#page-18-0)

重要 **:** バージョン 10.0.1 を使用して作成したバックアップをリストアする場合は、『Dell NetVault Backup Plug-in for Hyper-V 10.0.1 **User's Guide for instructions**』を参照してください。

名前変更機能を使用する場合は、[「イメージレベルのリストア中の](#page-20-1) VM の名前変更と移動」を参照してくだ さい。

#### <span id="page-17-0"></span>イメージレベルのリストアの前提条件

以下の前提条件を満たしていることを確認します。

- **•** 名前変更機能を使用しない場合、Dell は、リカバリを実行する前に、元の VM を削除しておくことをお勧 めします。
- **•** 名前変更機能を使用せず、元の VM の削除も行わない場合は、リカバリを実行する前に、VM の電源がオ フになり、開かれているファイルがないことを確認します。本プラグインのリカバリ・プロセスが既存 の VM を上書きしますが、これには書き込み権限が必要です。
- **•** VM を別のホストにリカバリする前に、設定ファイル内の VM リソースがホスト上で使用可能なリソース と一致することを確認します。特に、ファイルの場所とネットワーク・アダプタ名が一致することを確 認してください。一致しないと、VM の電源がオンにならないことがあります。対象ホストとリソースが 異なる場合は、手動でリカバリを実行します。

#### <span id="page-17-1"></span>イメージレベルのリストア対象データの選択

- 1 [ナビゲーション]パネルで、[リストア・ジョブ作成]をクリックします。
- 2 [リストア・ジョブ作成 セーブセットの選択]ページで、[プラグイン・タイプ]リストから [**Plug-in for Hyper-V**]を選択します。
- 3 セーブセットのテーブルに表示されている項目をさらにフィルタリングするには、[クライアント]、 [日付]、[ジョブ **ID**]リストを使用します。

表にはセーブセット名(ジョブ・タイトルとセーブセット ID)、作成日時、およびサイズが表示されま す。デフォルトでこのリストは、セーブセット名のアルファベット順にソートされています。

4 セーブセットの表で、適切な項目を選択します。

セーブセットを選択すると、ジョブ ID、ジョブ・タイトル、サーバー名、クライアント名、プラグイン 名、セーブセットの日時、リタイア設定、アーカイブか否か、セーブセットのサイズなどの情報が [セーブセット情報]に表示されます。

- 5 [次へ]をクリックします。
- 6 [セレクション・セット作成]ページで、**localhost** または **<clusterName>** ノードを選択して VM を表示 し、リストアする VM を 1 つ以上選択します。
	- VM ノード下の個別ファイルは選択できません。バックアップ中にインデックス作成を有効にし、 個別ファイルをリストアする場合は、ファイルレベルのリカバリを使用します。詳しくは、 [「ファイルレベルのリカバリの実行](#page-18-1)」を参照してください。

#### <span id="page-17-2"></span>イメージレベルのリストア・オプションの設定

[セレクション・セット作成]ページで、[プラグイン・オプションの編集]をクリックして、以下の パラメータを設定します。

**•** VM 全体をリストアし、Hyper-V® Manager 上にその VM の新規バージョンを作成するには、[**VM** 全体をホ ストまたはクラスタにリカバリ]を選択します。

リカバリの終了後、作業ディレクトリ下のリストア済みファイルを削除しない場合は、[リカバリ後に作 業ディレクトリからリストア済み **VM** のコピーを削除]オプションの選択を解除します。このオプション はデフォルトで選択されています。

**•** VM ディスクと設定ファイルを作業ディレクトリにリストアするには、[**VM** ディスクと設定ファイルを作 業ディレクトリにリストア】を選択します。

### <span id="page-18-0"></span>イメージレベルのリストア・ジョブを完成し開始する

最終ステップには、[スケジュール]、[ソース・オプション]、および [詳細設定]ページの追加オプ ション設定、ジョブの実行、および「ジョブ・ステータス]と[ログ参照]ページからの進捗状況の 監視が含まれています。これらのページとオプションは、すべての NetVault Backup プラグインに共 通しています。詳しくは、『Dell NetVault Backup アドミニストレーターズ・ガイド』を参照してくだ さい。

- 1 [**OK**]をクリックして設定を保存し、[次へ]をクリックします。
- 2 デフォルト設定を使用しない場合は、[ジョブ名]に、ジョブの名前を指定します。

進捗状況を監視する際にジョブを識別しやすくするため、具体的な名前を指定します。ジョブ名には英 数字と英数字以外の文字を使用できますが、非ラテン語系の文字を含めることはできません。また、長 さ制限はありません。ただし、すべてのプラットフォームで、40 文字以内にすることをお勧めします。

3 [クライアント指定] リストで、データをリストアするマシンを選択します。

仮想クライアントを選択すると、プラグインは、現在クラスタを管理しているホストに VM をリストアし ます。

ヒント **:** [選択]をクリックして、[クライアント指定選択]ダイアログ・ボックスから適切なク ライアントを検索、選択することもできます。

- 4 [スケジュール]、[ソース・オプション]、および [詳細設定] リストを使って、その他の必要なオプ ションを設定します。
- 5 [保存]または [保存&実行]の、どちらか適切な方をクリックします。

[ジョブ・ステータス]ページで進捗状況を監視したり、[ログ参照]ページでログを表示したりできま す。詳しくは、『Dell NetVault Backup アドミニストレーターズ・ガイド』を参照してください。

## <span id="page-18-1"></span>ファイルレベルのリカバリの実行

バージョン 10.5 のプラグインを使用してバックアップを作成中に、[ファイル・レベルのリカバリで インデックス作成を有効化]オプションを選択すると、イメージレベルのバックアップからファイル とディレクトリを個別にリストアできます。このプロセスでは、以下のセクションで説明する手順を 実行します。

- **•** [ファイルレベルのリストア対象データの選択](#page-19-0)
- **•** [ファイルレベルのリストア・オプションの設定](#page-19-1)
- **•** [ファイルレベルのリストア・ジョブを完成し開始する](#page-19-2)
- 重要 **:** 本プラグインは、Windows Server NTFS の圧縮ファイルまたはスパース・ファイル、Linux のスパー ス・ファイル、あるいはストレージ・スペースを使用して VM に配置されているファイルのファイルレベ ルのリストアはサポートしていません。

ファイルレベルのリストア・ジョブの対象として選択できる VM は、1 度に 1 台だけです。追加の VM の ファイルをリカバリするには、追加のファイルレベルのリストア・ジョブを実行します。

#### <span id="page-19-0"></span>ファイルレベルのリストア対象データの選択

- 1 [ナビゲーション]パネルで、[リストア・ジョブ作成]をクリックします。
- 2 「リストア・ジョブ作成 ー セーブセットの選択]ページで、「プラグイン・タイプ]リストから [**Plug-in for Hyper-V**]を選択します。
- 3 セーブセットのテーブルに表示されている項目をさらにフィルタリングするには、[クライアント]、 [日付]、[ジョブ **ID**]リストを使用します。

表にはセーブセット名(ジョブ・タイトルとセーブセット ID)、作成日時、およびサイズが表示されま す。デフォルトでこのリストは、セーブセット名のアルファベット順にソートされています。

4 セーブセットの表で、適切な項目を選択します。

セーブセットを選択すると、ジョブ ID、ジョブ・タイトル、サーバー名、クライアント名、プラグイン 名、セーブセットの日時、リタイア設定、アーカイブか否か、セーブセットのサイズなどの情報が [セーブセット情報]に表示されます。

- 重要 **:** リストア・ジョブに Linux® VM が含まれる場合は、バックアップ中に[ファイル・レベルのリカバ リでインデックス作成を有効化]オプションが選択されます。VM では、大文字表記によってのみ区別され る同じ名前の 2 つのファイルが同じディレクトリに格納されるため、両方のファイルをリストアし、**2** つ のリストア・ジョブを作成して実行する必要があります。一方のジョブで、該当するすべてのファイルと、 同じ名前のファイルのどちらか 1 つを含めます。もう一方のジョブでは、同じ名前のもう 1 つのファイル のみを含め、リストア用に別の場所を指定します。Windows では大文字小文字が区別されないため、2 つ のファイルの違いが認識されません。この対処法により、警告なしでリストアが完了し、両方のバージョ ンのファイルが確実にリカバリされます。
	- 5 [次へ] をクリックします。
	- 6 [セレクション・セット作成]ページで、[ボリューム]ノードを展開して、インデックスが作成された パーティション、ディレクトリ、それらに含まれるファイルを表示し、インデックスが作成された項目 をリストア対象として 1 つ以上選択します。
		- 重要 **:** [ボリューム]ノード下にある該当するフォルダまたはファイル、あるいはその両方を選択 します。VM ノード自体は選択しないでください。

「アクション】リストの「名前変更]オプションを使用しないでください。オプションは表示され ていますが、プラグインは[名前変更]フィールドを無視し、リストアは警告付きで完了します。

### <span id="page-19-1"></span>ファイルレベルのリストア・オプションの設定

- 1 [セレクション・セット作成]ページで、[プラグイン・オプションの編集]をクリックし、[**VM** ゲスト OS のファイルを指定した場所にリストア]オプションを選択します。
- 2 [ターゲット・ディレクトリ]ボックスに、ファイルをリストアする場所のフル・パスを入力して、パス が存在することを確認してから、処理を続けます。

スタンドアロン設定の場合、プラグインはファイルを Hyper-V ホストにリカバリします。クラスタ設定の 場合は、プラグインは、現在クラスタを管理しているホスト(仮想クライアント)にファイルをリカバリ します。どちらの場合も、プラグインはすべてのファイルをデフォルトで **C:\<directoryNamedAfterVM>** に格納します。

3 [**OK**]をクリックして設定を保存し、[次へ]をクリックします。

## <span id="page-19-2"></span>ファイルレベルのリストア・ジョブを完成し開始する

最終ステップには、[スケジュール]、[ソース・オプション]、および [詳細設定]ページの追加オプ ション設定、ジョブの実行、および[ジョブ・ステータス]と[ログ参照]ページからの進捗状況の 監視が含まれています。これらのページとオプションは、すべての NetVault Backup プラグインに共

通しています。詳しくは、『Dell NetVault Backup アドミニストレーターズ・ガイド』を参照してくだ さい。

- 1 **[OK]** をクリックして設定を保存し、[次へ] をクリックします。
- 2 デフォルト設定を使用しない場合は、[ジョブ名]に、ジョブの名前を指定します。

進捗状況を監視する際にジョブを識別しやすくするため、具体的な名前を指定します。ジョブ名には英 数字と英数字以外の文字を使用できますが、非ラテン語系の文字を含めることはできません。また、長 さ制限はありません。ただし、すべてのプラットフォームで、40 文字以内にすることをお勧めします。

- 3 「スケジュール】、「ソース・オプション]、および「詳細設定]リストを使って、その他の必要なオプ ションを設定します。
- 4 [保存]または [保存&実行] の、どちらか適切な方をクリックします。

「ジョブ・ステータス]ページで進捗状況を監視したり、「ログ参照】ページでログを表示したりできま す。詳しくは、『Dell NetVault Backup アドミニストレーターズ・ガイド』を参照してください。

## <span id="page-20-0"></span>その他のリストア手順

このセクションでは、プラグインで実行することができるその他の(オプション)リストア操作につ いて説明します。

- **•** [イメージレベルのリストア中の](#page-20-1) VM の名前変更と移動
- **•** 代替 Hyper-V Server [へのデータのリストア](#page-21-0)

### <span id="page-20-1"></span>イメージレベルのリストア中の **VM** の名前変更と移動

本プラグインでは、VM を別の名前と場所でリストアできます。VM の名前変更は、既存のバージョン を上書きしたくない場合に便利です。

- 重要 **:** お使いの環境で Windows Server® 2008 R2 と[名前変更]機能を使用している場合は、VM バック **│アップに含まれるネットワーク・アダプタはリカバリ<b>されません**。
	- 1 [ナビゲーション]パネルで [リストア・ジョブ作成]をクリックして、[プラグイン・タイプ] リスト から[**Plug-in for Hyper-V**]を選択し、適切なセーブセットを選択して[次へ]をクリックします。
	- 2 [セレクション・セット作成]ページで、**localhost** または **<clusterName>** ノードを選択して VM を表示 し、リストアする VM を選択します。
	- 3 [セレクション・セット作成]ページで VM を選択して、[アクション]リストから[名前変更]を選択し ます。
	- 4 [名前変更 **/** 再配置]ダイアログ・ボックスで、両方のフィールドに入力します(必要な場合)。
		- **•** [名前変更]:新しい名前を入力します。
		- **•** [再配置]:新しいフル・パスを入力します。クラスタ VM をリカバリする場合は、パスにクラス タが含まれていることを確認します。
	- 5 変更を適用するには、[**OK**]をクリックします。

VM 名と一緒に、名前変更および再配置情報が括弧内に表示されます。

- 6 [イメージレベルのバックアップのリストアの](#page-16-1)説明に従い、リストア手順を続行します。
- 7 お使いの環境で Windows Server 2008 R2 が使用され、元の VM にネットワーク・アダプタが含まれてい る場合は、Hyper-V® Manager を使用してネットワーク・アダプタを追加します。

### <span id="page-21-0"></span>代替 **Hyper-V Server** へのデータのリストア

この機能は、障害復旧操作を実行する場合に便利です。VM を別の Hyper-V® Server にリストアするに は、以下の手順に従います。

- 1 このプロセスを続ける前に、新しいリストア・ターゲットが以下の要件を満たしていることを確認します。
	- **•** 同一バージョンの **Hyper-V Server** がインストールされている:Hyper-V Server のバージョンが、 既存のサーバーで稼働しているバージョンと同じである必要があります。
	- **NetVault Backup** ソフトウェアと **Plug-in for Hyper-V** がインストールされている:新規リスト ア・ターゲット上で同じバージョンの NetVault Backup ソフトウェアとプラグインがインストー ルされ設定されている必要があります。
	- **NetVault Backup** サーバーにクライアントが追加されている:NetVault Backup WebUI の[クライ アント管理]ページを使用して、ターゲット・マシンを NetVault Backup サーバーに追加する必 要があります。
- 2 [ナビゲーション]パネルで [リストア・ジョブ作成]をクリックして、[プラグイン・タイプ]リスト から[**Plug-in for Hyper-V**]を選択し、適切なセーブセットを選択して[次へ]をクリックします。
- 3 バックアップ・セーブセットからリストアする VM を選択します。
- 4 [セレクション・セット作成]ページで、[プラグイン・オプションの編集]をクリックし、[**VM** ディス クと設定ファイルを作業ディレクトリにリストア]オプションを選択します。

使用可能な他のオプションについて詳しくは、[「イメージレベルのリストア・オプションの設定](#page-17-2)」および [「ファイルレベルのリストア・オプションの設定](#page-19-1)」を参照してください。

- 5 **[OK]** をクリックして設定を保存し、[次へ] をクリックします。
- 6 デフォルト設定を使用しない場合は、[ジョブ名]に、ジョブの名前を指定します。

進捗状況を監視する際にジョブを識別しやすくするため、分かりやすい名前を割り当てます。ジョブ名 には英数字と英数字以外の文字を使用できますが、非ラテン語系の文字を含めることはできません。 Windows® の場合は長さ制限はありませんが、40 文字以内に収めることをお勧めします。

- 7 [ターゲット・クライアント]リストで、代替 Hyper-V Server を選択します。
- 8 [スケジュール]、[ソース・オプション]、および[詳細設定]リストを使って、その他の必要なオプ ションを設定します。
- 9 [保存]または [保存&実行]の、どちらか適切な方をクリックします。 [ジョブ・ステータス]ページで進捗状況を監視したり、[ログ参照]ページでログを表示したりできま す。詳しくは、『Dell NetVault Backup アドミニストレーターズ・ガイド』を参照してください。
- 10 リストアが完了したら、Hyper-V Manager を使用して新しい VM をインポートします。

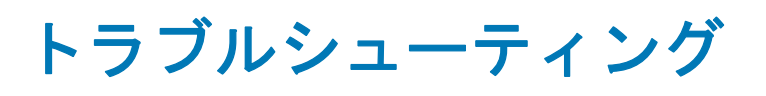

**A**

- <span id="page-22-0"></span>• [NetVault Backup 10.x](#page-22-1) サービス (netvault-pgsql) が Windows で開始しない
- **•** VSS [スナップショット使用中にバックアップ・ジョブが失敗する](#page-22-2)

# <span id="page-22-1"></span>**NetVault Backup 10.x** サービス(**netvaultpgsql) が Windows で開始しない**

Windows® イベント・ビューアに以下のメッセージが表示されているかどうかを確認します。PDT FATAL: lock file "postmaster.pid" already exists(PDT FATAL:ロック・ファイル「postmaster.pid」 はすでに存在しています)。

NetVault Backup 10.x は PostgreSQL データベースを使用しています。PostgreSQL データベースが開 始しない場合、NetVault Backup を開始することはできません。この問題に対処するには、ログで参 照されている場所にある「**postmaster.pid**」を削除して、NetVault Backup サーバーを再起動します。 詳しくは <https://support.software.dell.com/netvault-backup/kb/122475> を参照してください。

# <span id="page-22-2"></span>**VSS** スナップショット使用中にバックアッ プ・ジョブが失敗する

VSS スナップショットの使用中にバックアップ・ジョブが中断または失敗した場合、プラグインが VSS スナップショットのクリーンナップを正しく実行しない場合があります。この問題が発生した場 合、Microsoft® の CLI である **diskshadow.exe** などのツールを利用して、スナップショットを削除す ることができます。

1 昇格した権限を使用してコマンド・ラインから DiskShadow を実行したら、**DISKSHADOW>** プロンプトで 以下のコマンドを実行し、認識されないシャドウ・コピーを検索し削除します。 list shadows all

上記のコマンドにより、現在のシャドウ・コピーがリストされます。

- 2 [ローカルに露出済み]フィールドに表示されるシャドウ・コピーのリストを参照します。
- 3 中断または失敗したジョブ中に使用されていた VM の名前と一致するディレクトリ名を持つフィールドを 探します。
- 4 エントリの[シャドウ コピー **ID**]フィールドを使用して、以下のコマンドを実行します。

delete shadows ID **<ShadowCopyIDofAbortedOrFailedJob>**

- 5 設定した作業ディレクトリに移動し、中断または失敗したジョブの実行中に使用した VM 名を含むディレ クトリを削除します。
- 6 DiskShadow を終了して、標準のコマンド・プロンプトに戻ります。

7 すべての VSS Writer、特に Hyper-V VSS Writer が安定状態であることを確認するには、次のコマンドを実 行します。

vssadmin list writers

上記のコマンドにより、VSS Writer とその状態の一覧が表示されます。

8 VSS Writer が安定以外の状態である場合は、Hyper-V Manager を使用してホスト・ノードを選択した後、 **Virtual Machine Manager** サービスを一旦停止して再開します。

# **Dell** について

<span id="page-24-0"></span>Dell はお客様の声を大切にし、常に製品やサービスの向上に努めております。詳細については、 <http://software.dell.com/jp-ja> を参照してください。

## <span id="page-24-1"></span>**Dell** へのお問い合わせ

販売またはその他のお問い合わせにつきましては、<http://software.dell.com/company/contact-us.aspx> を参照するか、1-949-754-8000 までお電話ください。

## <span id="page-24-2"></span>テクニカル・サポート用リソース

テクニカル・サポートは、有効な保守契約が付属する Dell ソフトウェアを購入している場合、 または試用版を保有している場合にご利用いただけます。サポート・ポータルにアクセスするには、 [https://support.software.dell.com/ja-jp/](https://support.software.dell.com/ja-jp) に移動してください。

サポート・ポータルには、問題を自主的にすばやく解決するために使用できるセルフヘルプ・ツール があり、24 時間 365 日ご利用いただけます。また、サポート・ポータルでは、オンライン・サービ ス・リクエスト・システムを使用して、製品サポート・エンジニアに直接連絡することもできます。

サポート・ポータルでは次のことを実行できます。

- **•** サービス・リクエスト(ケース)の作成、アップデート、および管理
- **•** ナレッジベース記事の参照
- **•** 製品に関するお知らせの入手
- **•** ソフトウェアのダウンロード試用版ソフトウェアを入手するには、[http://software.dell.com/trials](http://software.dell.com/trials/) にア クセスしてください。
- **•** 入門ビデオの閲覧
- **•** コミュニティ・ディスカッションへの参加